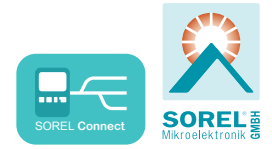

# **Datalogger Montage- und Bedienungsanleitung**

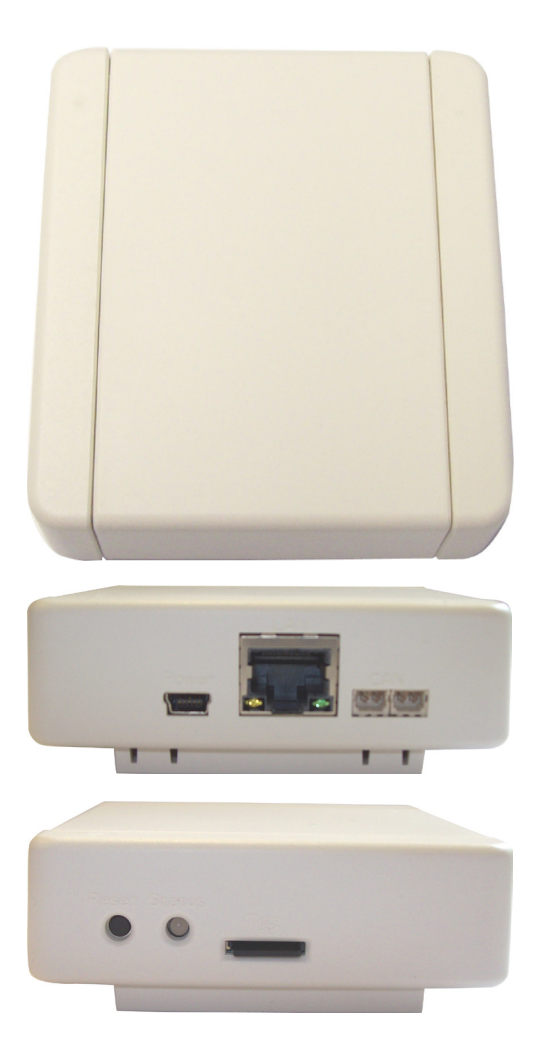

**Vor der Montage, Inbetriebnahme und Bedienung sorgfältig lesen**

# **Beschreibung**

## **1.1. - Technische Daten**

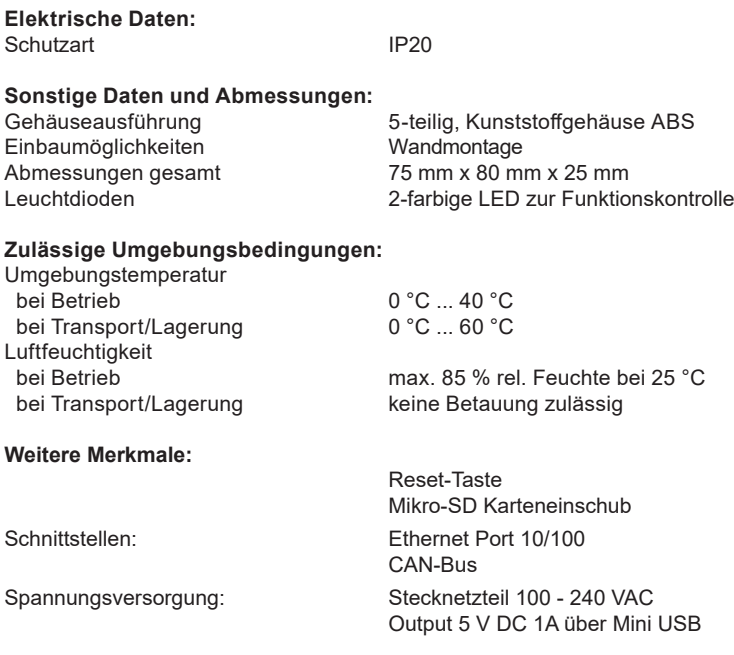

### **1.2. - Lieferumfang**

- **Datalogger**
- Wandhalterung
- MikroSD-Karte
- **Steckernetzteil**
- CAN Anschlusskabel 1m
- 2x CAN Abschlusswiderstand
- • Bedienanleitung Datalogger und SOREL Connect

#### **1.3. - Entsorgung und Schadstoffe**

Das Gerät entspricht der europäischen ROHS Richtlinie 2011/65/EU zur Beschränkung der Verwendung bestimmter gefährlicher Stoffe in Elektro- und Elektronikgeräten.

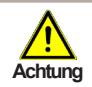

Zur Entsorgung gehört das Gerät keinesfalls in den Hausmüll. Entsorgen Sie das Gerät nur an entsprechenden Sammelstellen oder senden Sie es an den Verkäufer oder Hersteller zurück.

# **Installation**

### **1.4. - Wandmontage**

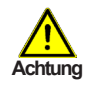

Installieren Sie den Datalogger ausschließlich in trockenen Räumen und unter Umgebungsbedingungen wie unter "1.1. Technische Daten" beschrieben. Folgen Sie der nachfolgenden Beschreibung.

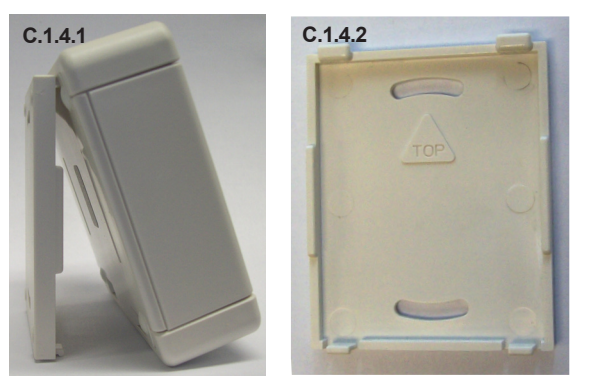

- 1. Gehäusevorderteil vorsichtig vom Hinterteil abziehen und Vorderteil zur Seite legen.
- 2. Gehäusehinterteil an der ausgewählten Position anhalten und die 2 Befestigungslöcher anzeichnen. Achten Sie dabei darauf, dass die Wandfläche möglichst eben ist, damit sich das Gehäuse beim Anschrauben nicht verzieht.
- 3. Mittels Bohrmaschine und 6er Bohrer 2 Löcher an den angezeichneten Stellen in die Wand bohren und die Dübel eindrücken.
- 4. Das Gehäushinterteil anschrauben und das Vorderteil von oben auf das Hinterteil einhängen.

## **1.5. - Anzeige und Anschlüsse**

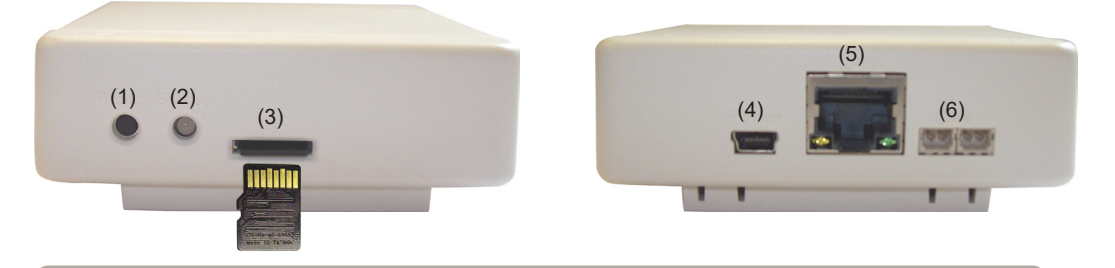

Stecken Sie die Mikro-SD Karte wie abgebildet (Kontakte oben) in den Karten Slot. **Achtung**

(1) Reset-Taste

/ľ

- (2) 2-farbige LED zur Funktionskontrolle
- (3) Micro-SD-Karten Slot
- (4) Netzsteckerbuchse
- (5) Ethernet
- $(6)$  CAN Bus  $(2x)$

#### **1.6. - Elektrischer Anschluss**

Verbinden Sie den Datalogger mit dem beiliegenden Steckernetzteil und stecken Sie dieses anschließend in die Steckdose. Der Datalogger startet nun automatisch.

#### **1.7. - Status-LED**

Mit der 2-farbigen LED wird der Betrieb und der Status des Dataloggers angezeigt. LED-Lampe leuchtet grün: Micro-SD-Karte in Ordnung und CAN-Bus vorhanden<br>
LED-Lampe leuchtet rot: Micro-SD-Karte nicht in Ordnung Micro-SD-Karte nicht in Ordnung LED-Lampe blinkt rot: CAN-Bus nicht in Ordnung

### **1.8. - Reset-Taste**

**Neustart des Dataloggers:** Reset-Taste für 5 Sekunden gedrückt halten.

**Update einlesen: Hierbei handelt es sich um eine Sonderfunktion (Softwareupdate). Bitte führen Sie das Update nur durch, wenn Sie vom Hersteller dazu aufgefordert werden!**

- 1. Die Datei firmware bin direkt auf die SD-Karte kopieren, die Datei darf nicht in einem Unterordner gespeichert werden.
- 2. SD-Karte in den SD-Karten Einschub des Dataloggers einstecken.
- 3. Neustart des Dataloggers durchführen und dabei die Reset-Taste bis die LED schnell abwechselnd rot und gelb blinkt gedrückt halten.
- 4. Nach Beendigung des Updates leuchtet die LED grün und der Datalogger läuft im Normalbetrieb mit der neuen Firmware.

### **1.9. - Micro-SD-Karte**

Auf der Micro-SD-Karte werden alle Daten gespeichert. Von der Micro-SD-Karte kann bei Bedarf zusätzlich ein Firmwareupdate eingespielt werden. Siehe 1.8. Reset-Taste.

### **1.10. - Ethernetverbindung**

Verbinden Sie den Datalogger mit Hilfe eines Ethernet-Kabels mit einem freien Port an Ihrem Netzwerk-Router oder -Switch. Der Datalogger erhält automatisch eine IP-Adresse, wenn Ihr Netztwerkrouter als DHCP-Server eingestellt ist. Sollte DHCP im Netzwerk deaktiviert sein, muss eine IP-Adresse manuell vergeben werden. Beachten Sie hierzu die Bedienungsanleitung Ihres Routers.

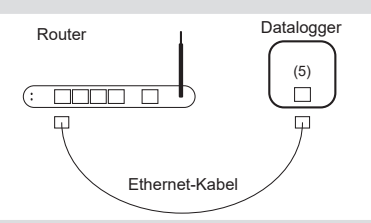

### **1.11. - CAN-BUS**

Über den CAN-Bus können 2 oder mehrere Regler miteinander oder auch mit dem Datalogger verbunden werden und Daten untereinander austauschen.

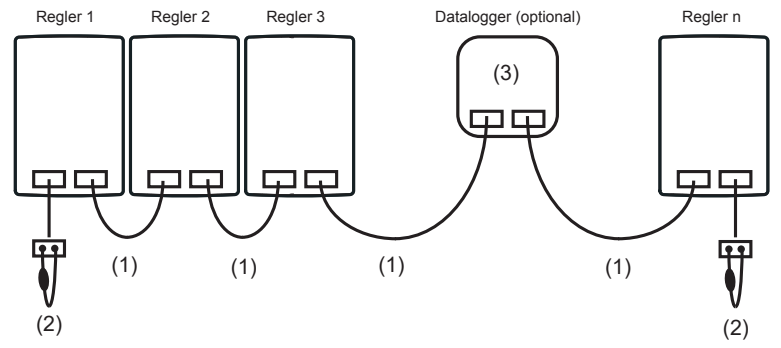

Die Regler werden mit dem CAN-Bus Kabel (1) in Reihe verbunden. Der erste und der letzte Regler bzw. der Datalogger in einer Reihenschaltung müssen mit einem Abschlusswiderstand versehen werden (2).

#### **Die Beschaltung der beiden CAN-Buchsen ist dabei beliebig.**

Die zur Verfügung stehenden CAN-Funktionen richten sich nach dem Reglertyp und der eingesetzten Softwareversion und sind der jeweiligen Bedienungsanleitung zu entnehmen.

## **1.12. - Datalogger mit Internet verbinden**

1. Verbinden Sie den Datalogger mit dem Router via Ethernet-Kabel (siehe 1.10.) Wenn Ihr Router als DHCP-Server eingestellt ist, generiert der Router automatisch eine IP-Adresse für den Datalogger. Für Hilfe schauen Sie sich bitte die Anleitung Ihres Routers an.

2. Verbinden Sie den Datalogger über den CAN-Bus mit dem Regler. Danach kann der Datalogger über das Reglermenü konfiguriert werden.

3. Suchen Sie die MAC-Adresse des Dataloggers, diese finden Sie entweder auf der Unterseite des Dataloggers oder im Reglermenü unter **>Sonderfunktionen >Netzwerk >Ethernet**.

Beispiel: MAC-Adresse lautet 02-50-C2-DB-7F-FF DB7FFF (ohne "-") ist die Nabto Adresse für den Datalogger.

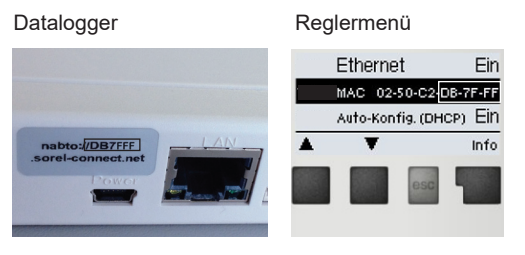

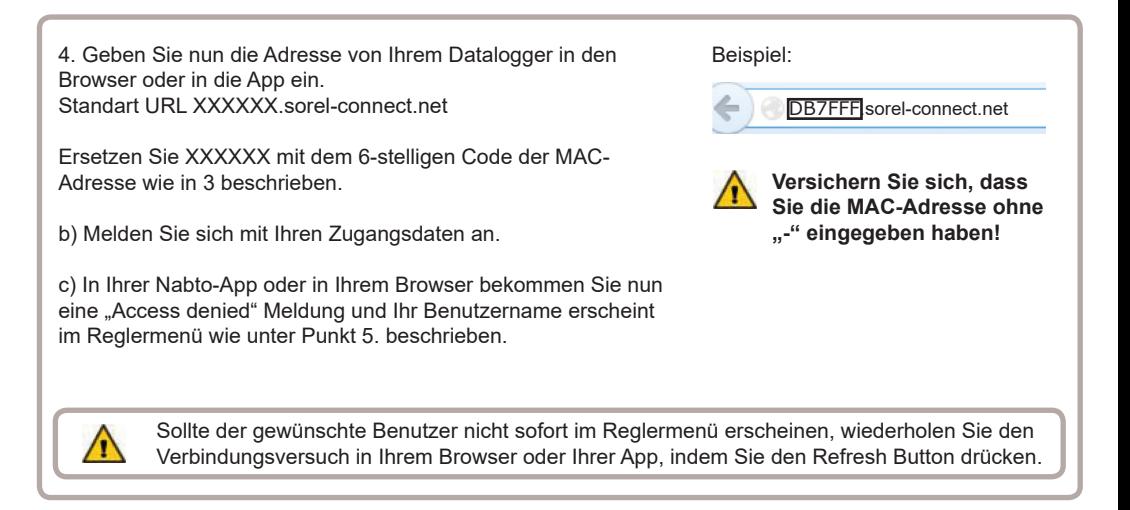

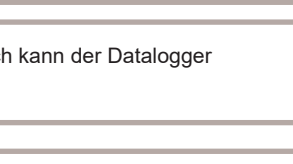

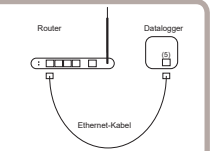

5. Am Regler: gehen Sie ins Menü

**>Sonderfunktionen >Netzwerk >Zugriffskontrolle** und wählen Sie einen von 4 freien Benutzern durch "Benutzer hinzufügen" mit "OK" aus.

Im Normalfall ist dieses Menü bis auf den Eintrag "Benutzer entfernen" leer. Beim ersten Verbindungsversuch (siehe letzter Schritt.) eines neuen Benutzers erscheint dessen Benutzername automatisch in diesem Menü und kann ausgewählt werden, es ist keine Eingabe erforderlich.

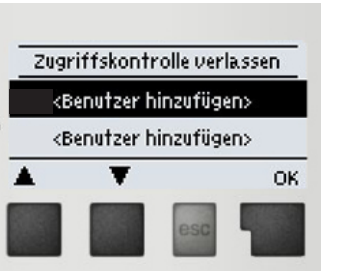

1. b) E-Mail bestätigen. Ihr Account ist erst aktiv, wenn Sie die E-Mail bestätigen.

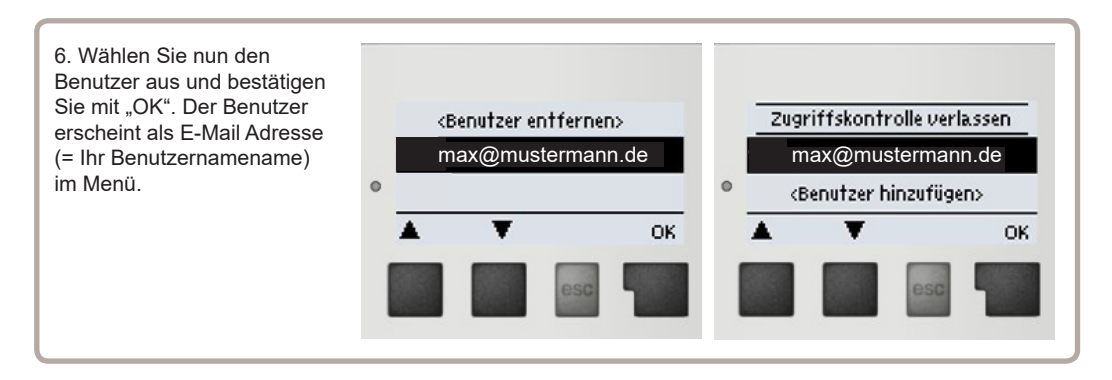

#### 1. a) Zur Erstellung eines neuen Nabto Zugangs folgen Sie dem Link: Create account.

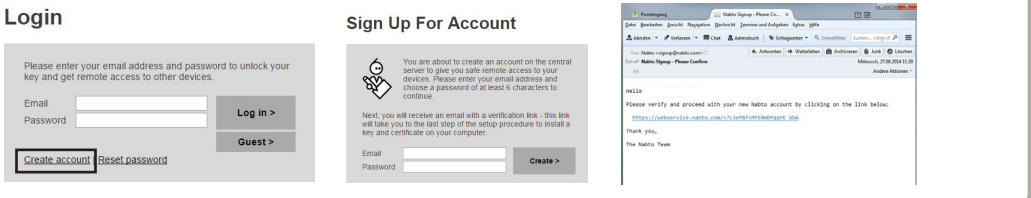

### **1.13. - Benutzeroberfläche Nabto**

#### **1.15.1. - Solarsystem**

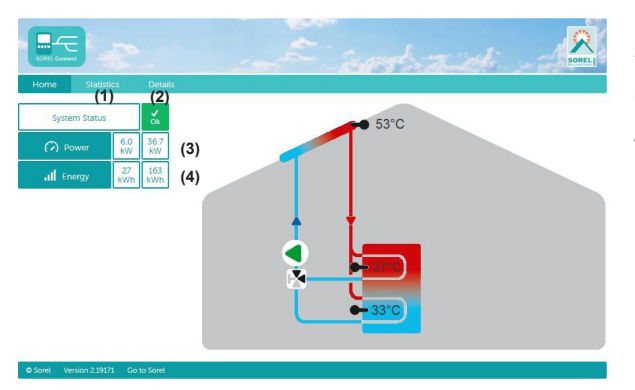

- 1. Statistische Auswertung des Wärmeertrages.
- 2. Anzeige von Fehlermeldungen. Anzeige der aktuellen Sensorwerte und Relaiszustände.
- 3. Aktueller Wärmeertrag des Wärmemengenzähles in KW
- 4. Aktueller Tagesertrag in KW/Stunde

#### **1.15.2. - Heizungssystem**

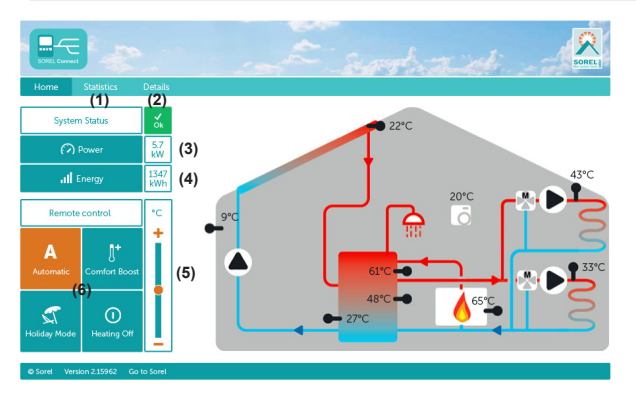

- 1. Statistische Auswertung des Wärmeertrages.
- 2. Anzeige von Fehlermeldungen. Anzeige der aktuellen Sensor- und Relaiswerte.
- 3. Aktueller Wärmeertrag des Wärmemengenzählers in KW
- 4. Aktueller Tagesertrag in KW/Stunde
- 5. Fernversteller für die Soll-Vorlauftemperatur.
- 6. Remote Control zur Steuerung der Anlage.

**Automatic:** Automatikbetrieb - Zeit und Temperatur gesteuerter Betrieb.

**Comfort Boost:** Schaltet den/die Heizkreis/e für 1 Stunde in den Tagbetrieb mit Komfortanhebung.

**Holiday Mode:** Schaltet den/die Heizkreis/e in die Dauernachtabsenkung und schaltet ggfs. die Brauchwasseranforderung aus.

**Heating Off:** Schaltet den/die Heizkreis/e ab.

- 1. Statistische Auswertung des Wärmeertrages.
- 2. Anzeige von Fehlermeldungen. Anzeige der aktuellen Sensor- und Relaiswerte.
- 3. Aktuelle Leistung in KW
- 4. Wärmemenge des Tages in KW/Stunde

#### **1.15.3. - Frischwassersystem**

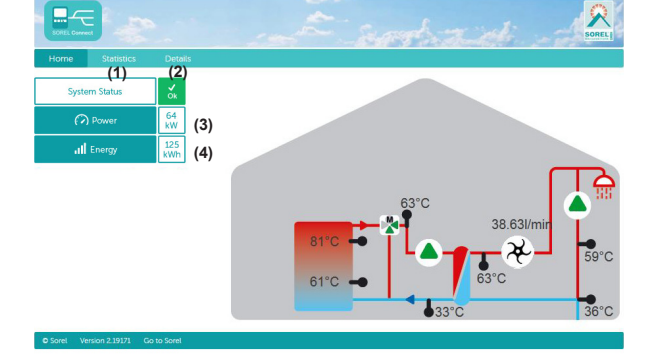

Eingestellte Hydraulikvariante:

Inbetriebnahme am:

Inbetriebnahme durch:

Notizen:

Abschließende Erklärung:

Obwohl diese Anleitung mit größtmöglicher Sorgfalt erstellt worden ist, sind fehlerhafte oder auch unvollständige Angaben nicht auszuschließen. Irrtümer und technische Änderungen bleiben grundsätzlich vorbehalten.

Herrsteller:

SOREL GmbH Mikroelektronik Reme-Straße 12 58300 Wetter (Ruhr) | Germany Telefon: +49 (0) 2335 68277-0 Fax: +49 (0) 2335 68277-10 E-Mail: info@sorel.de Internet: www.sorel.de

Ihr Fachhändler: